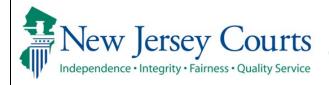

# Quick Reference Guide - My Jury Service (MJS)

The quick reference guide below is a step-by-step process on how to navigate My Jury Service (completing the questionnaire, watching the manadatory juror orienation video, submitting excusal and deferral requests, and viewing your service information).

#### **Table of Contents:**

| How to login to My Jury Service (MJS) Portal  | 2  |
|-----------------------------------------------|----|
| Resources                                     |    |
| Complete the questionnaire                    | 7  |
| Mandatory Juror Orientation Video             |    |
| Review/Modify Juror Questionnaire             | 17 |
| How to submit an excusal request              | 19 |
| How to submit a reschedule (deferral) request | 21 |
| View Juror Service and Payment History        | 24 |
| View/update your profile                      | 26 |
|                                               |    |

1

#### How to login to My Jury Service (MJS) Portal

- 1. To access My Jury Service, go to <a href="https://www.njcourts.gov/mjs">www.njcourts.gov/mjs</a>.
- 2. Click the Login button at the top of the page.

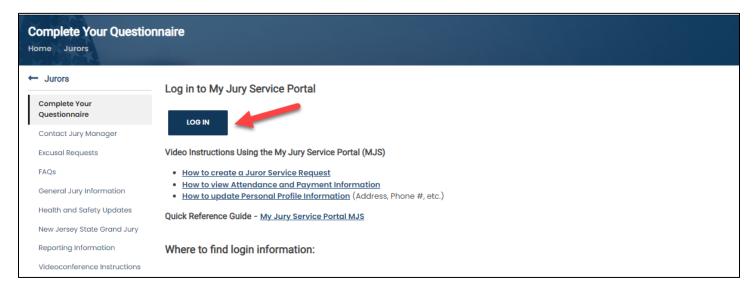

3. The My Jury Service login page will display.

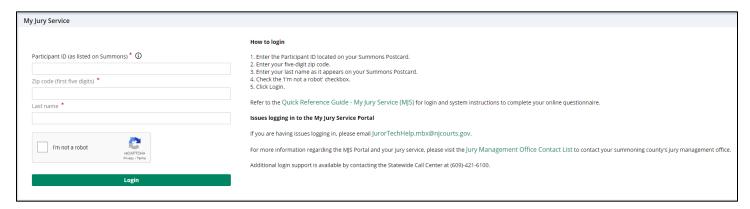

4. Enter your 10-digit Participant ID in the Participant ID box. This is located under the barcode on your summons postcard.

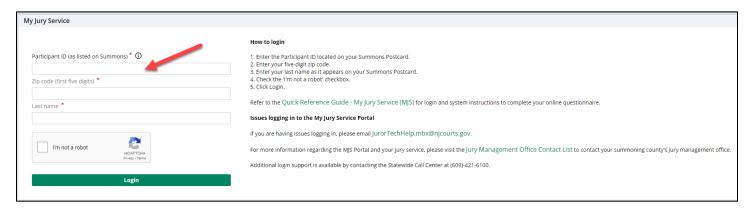

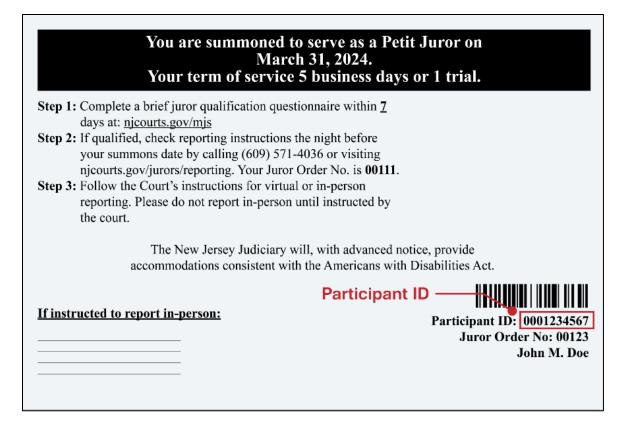

5. Enter your 5-digit mailing address zip code as displayed on your summons postcard.

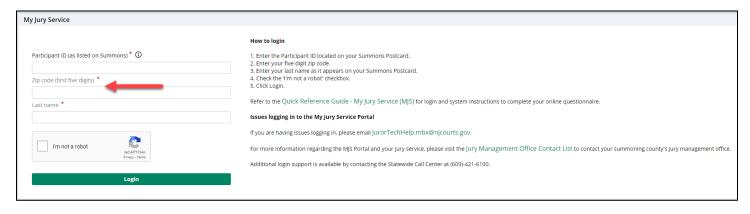

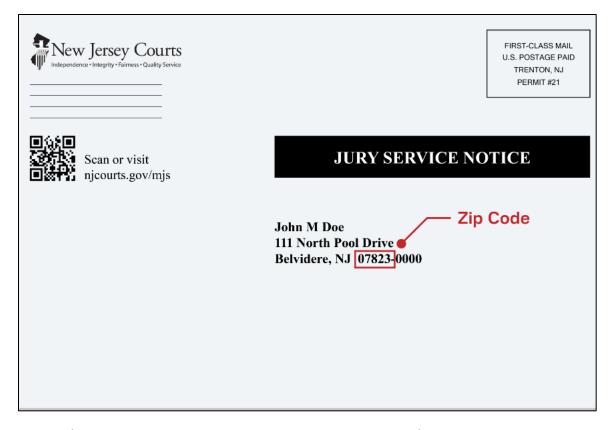

6. Enter your last name as it appears on your summons postcard.

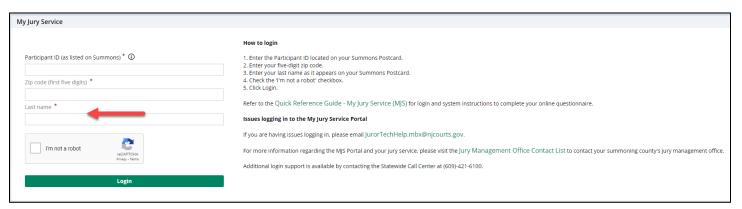

7. Check the I'm not a robot checkbox.

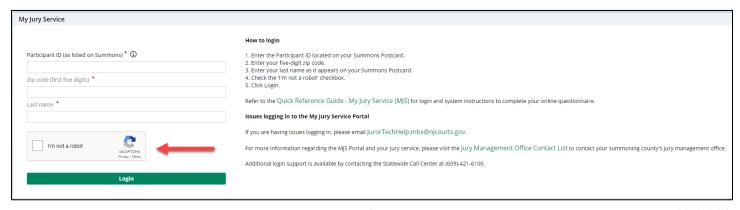

8. Click the Login button.

**Note**: If you are experiencing any issues while logging in, please email <u>JurorTechHelp.mbx@njcourts.gov</u> for assistance.

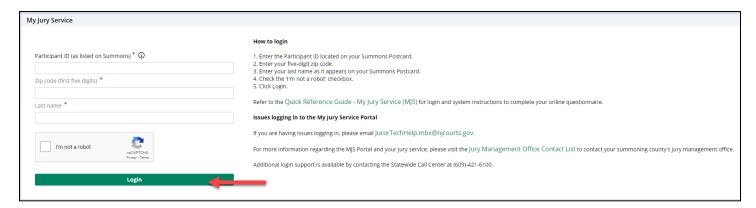

Please refer to the following video for more information: https://youtu.be/XbJuBPGa8jQ

### Resources

Quick access links to jury service resources will be available within the Resources tab on the left navigation panel.

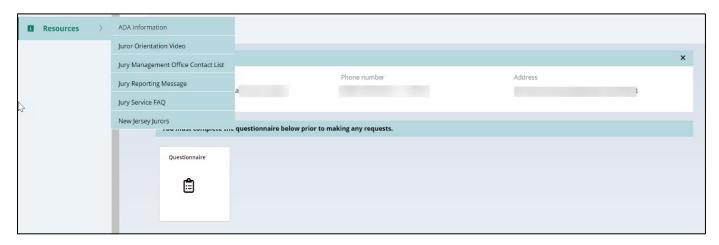

### Complete the questionnaire

1. Click the Questionnaire tile.

**Note**: The Contact us section will provide you with the email, phone number, and address of your summoning county's jury office.

**Note**: Your questionnaire must be completed before doing anything else in My Jury Service.

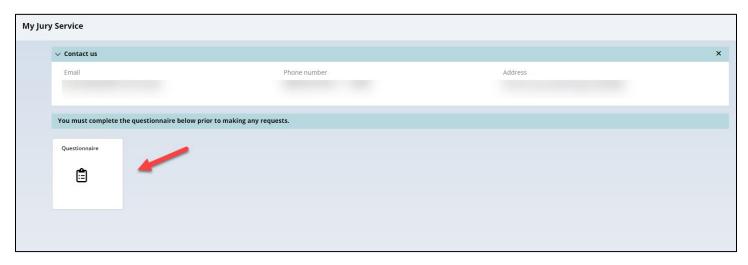

2. Enter your Email address, Date of birth, and Mobile phone number in the spaces provided. If you wish to opt out of text messages, check the checkbox.

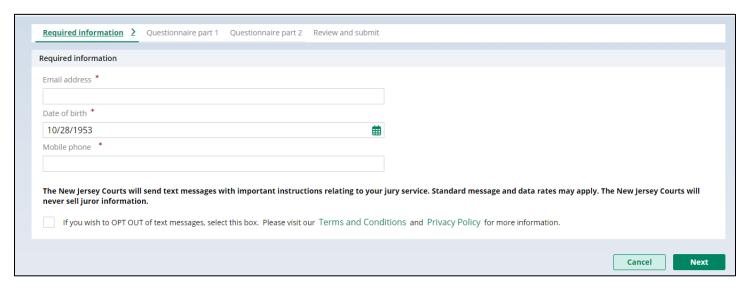

3. Click Next to proceed to the next page of the questionnaire.

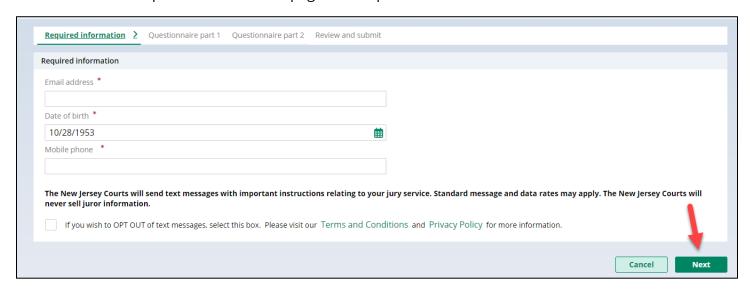

4. Answer all questions in Questionnaire part 1. All questions with a red asterisk (\*) are required. Depending on how you answer some questions, additional questions may appear.

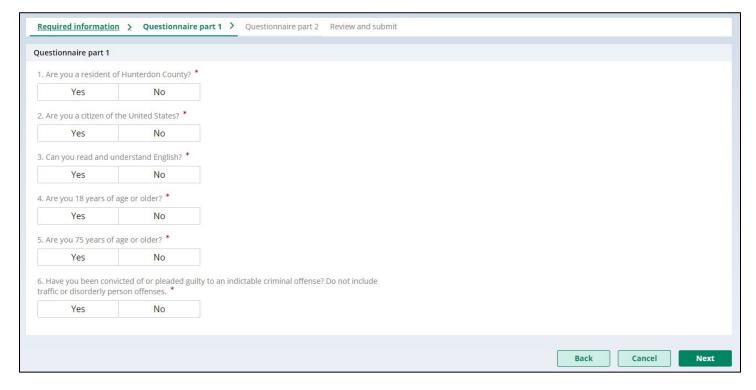

#### 5. Click Next to proceed to the next page.

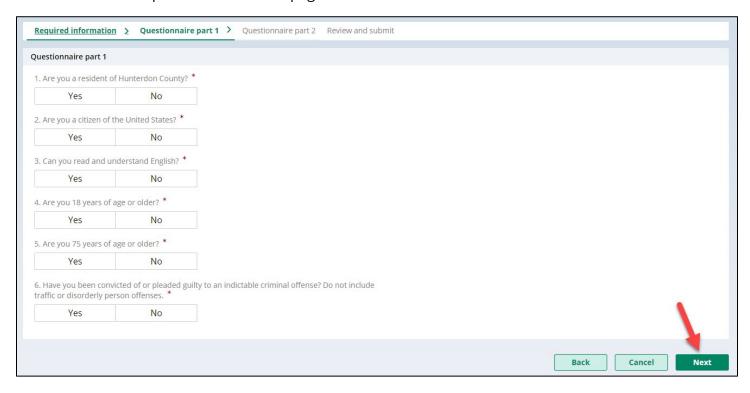

6. Answer the questions in Questionnaire part 2. Click Next to proceed to the next page.

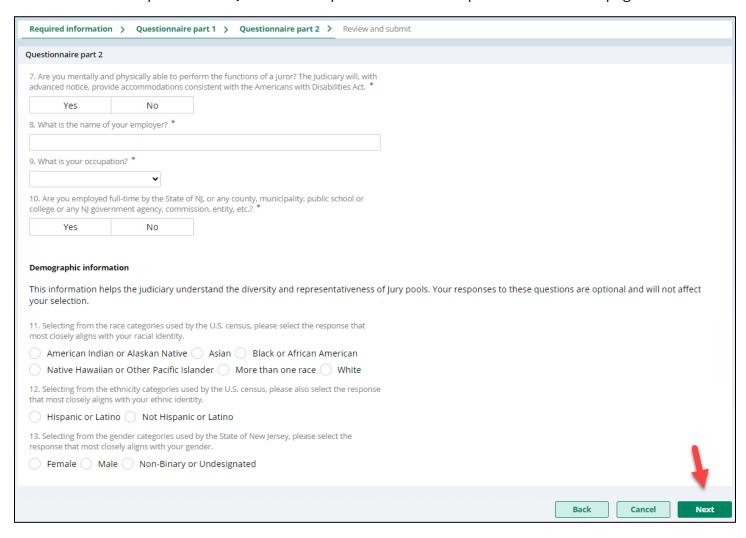

7. Review your answers on the Review and submit page. If you need to make any changes, click Back. Click Submit to submit your answers to the questionnaire.

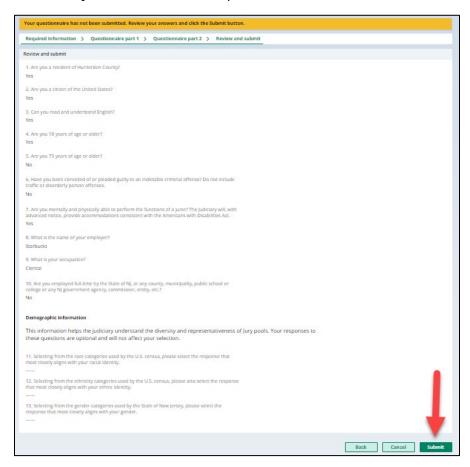

8. A pop-up will display. Check the checkbox to certify your questionnaire.

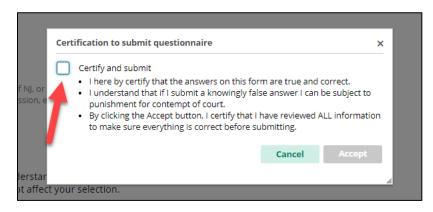

9. Click the Accept button.

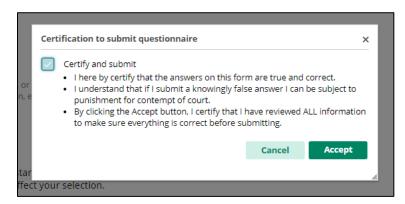

10. After submitting your questionnaire, a confirmation message will display along with information on how to complete your Mandatory Juror Orientation Video and certification.

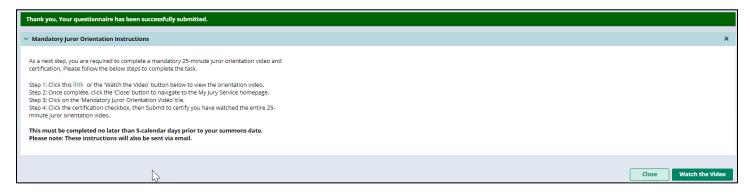

For more information on completing your questionnaire, please refer to the following video: https://youtu.be/XbJuBPGa8jQ

### Mandatory Juror Orientation Video

1. After completing the questionnaire, you will be prompted to complete a Mandatory Juror Orientation video. Click the Watch the Video button.

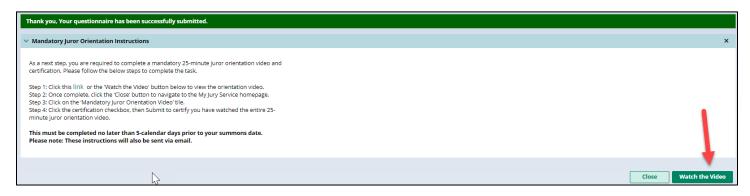

2. You will be taken to a Zoom link where you must register to watch the orientation video. Enter all required information, check the I'm not a robot checkbox, and click the Register button.

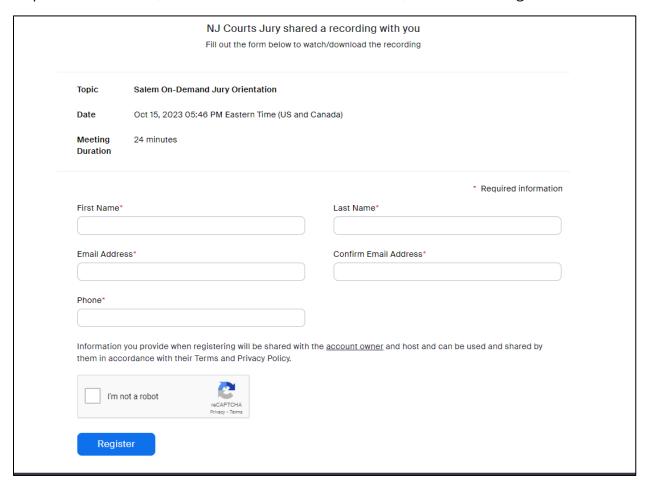

3. After registering, the video will display.

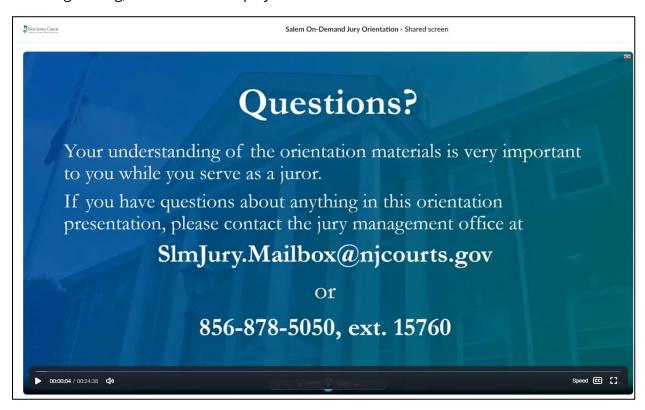

4. After watching the entire juror orientation video, navigate back to the My Jury Service portal by clicking on the previous tab.

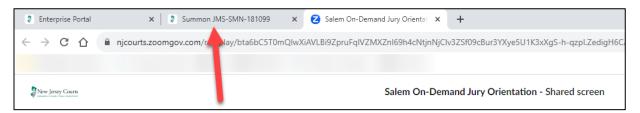

5. Click the Close button to navigate to the My Jury Service home screen.

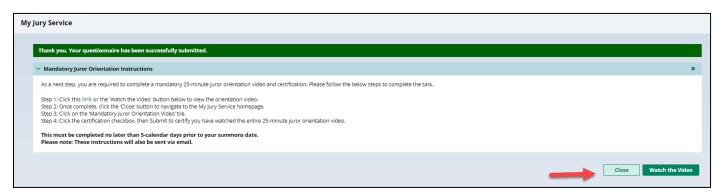

6. Once the video has been watched, click the Mandatory Juror Orientation Video tile.

**Note**: A warning message will display, reminding you that you must complete the juror orientation video and certification.

**Note**: The tile will display Not completed when the video and certification has not yet been completed.

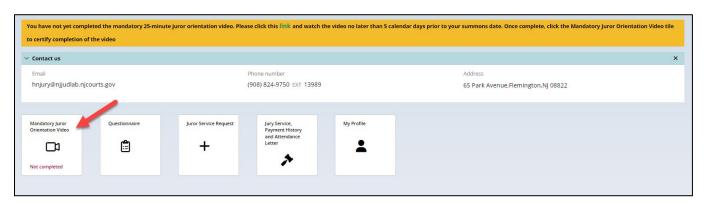

7. The certification will display. Check the checkbox to certify that you have watched the entire juror orientation video. Click the Submit button to submit your certification.

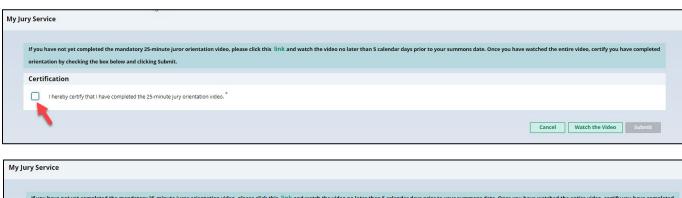

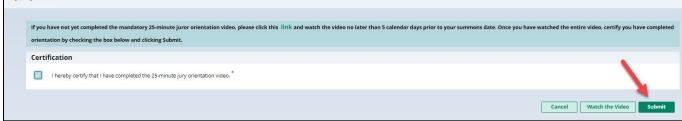

8. A success message will display. Click the Close button to go back to the My Jury Service home screen.

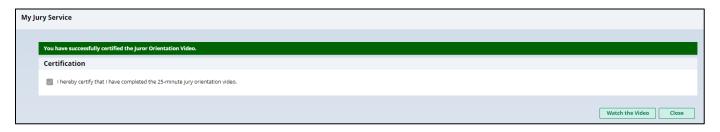

9. The Mandatory Juror Orientation Video tile will now show Completed, and the warning message will no longer display.

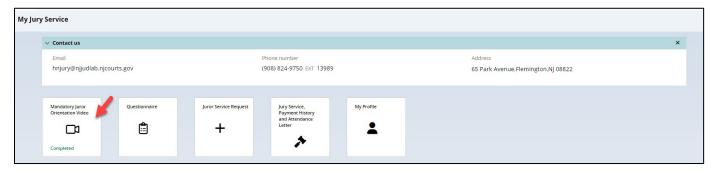

For more information on completing the Juror Orientation Video and certification, refer to the following video: <a href="https://youtu.be/YvM9wdiNg98">https://youtu.be/YvM9wdiNg98</a>

# Review/Modify Juror Questionnaire

1. To review or modify your questionnaire, click the Questionnaire tile.

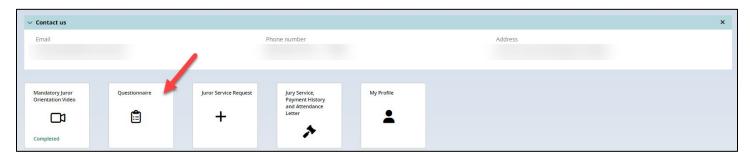

2. Click the Modify button to edit your answers.

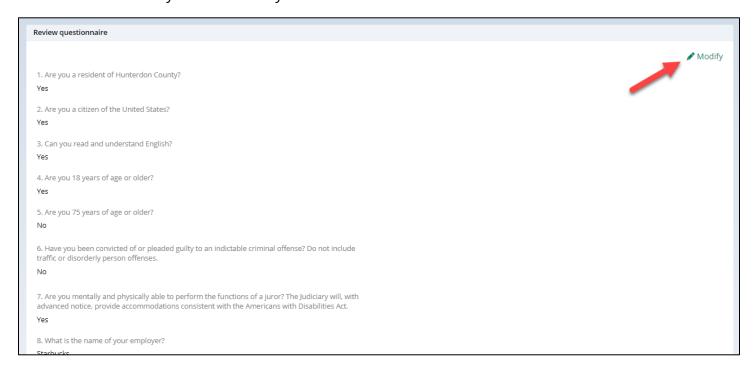

3. Make necessary changes. Click Save to save your changes or Undo to undo any changes made.

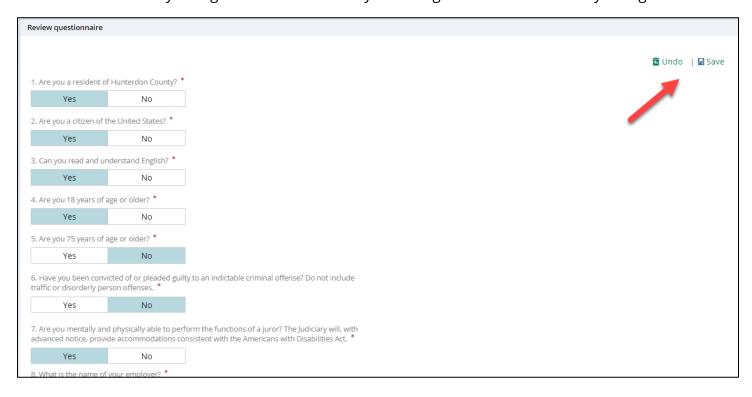

## How to submit an excusal request

1. Select the Juror Service Request tile to request and excusal.

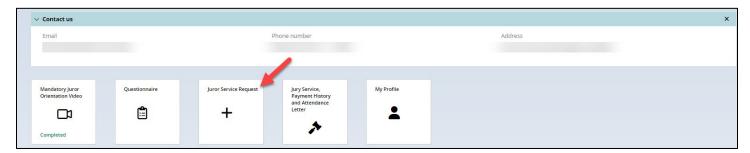

2. Click on Create Juror Service Request.

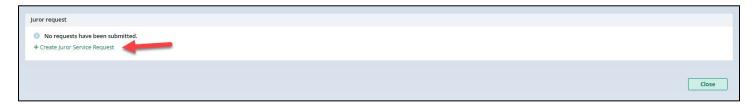

3. Select Excuse.

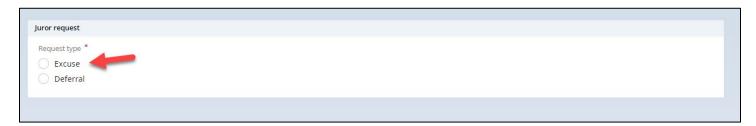

4. Select an excuse reason from the Excuse reason dropdown.

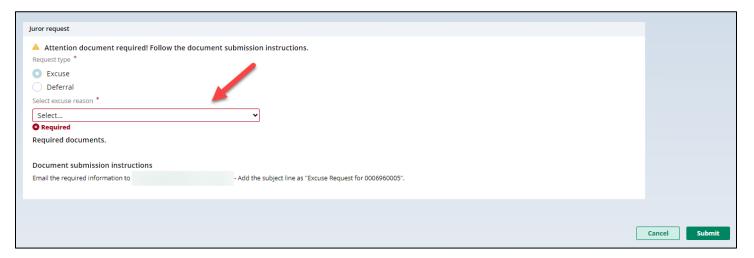

5. Click Submit to submit your excusal request.

Note: Email the required documentation before submitting your request.

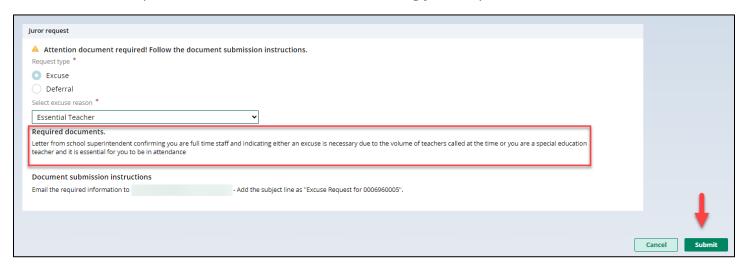

6. After submitting, you will see a success message. Click Close to go back to the My Jury Service home screen.

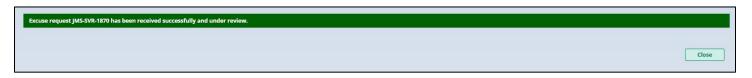

For more information on how to submit an excusal request, please refer to the following video: <a href="https://youtu.be/WRfAJK7d2cl">https://youtu.be/WRfAJK7d2cl</a>

## How to submit a reschedule (deferral) request

1. Select the Juror Service Request tile to request and excusal.

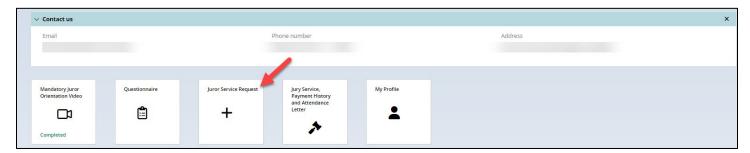

2. Click on Create Juror Service Request.

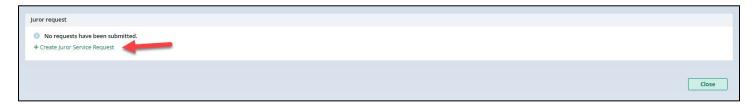

3. Select Deferral.

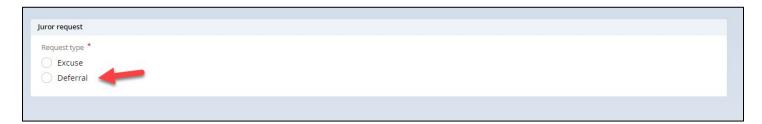

4. Select the month you want to be deferred to from the Deferral month dropdown.

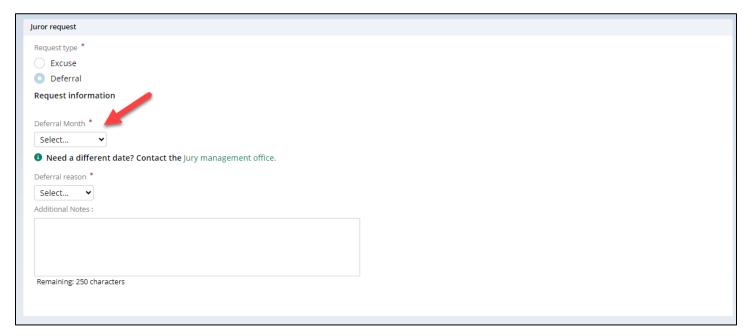

#### 5. Select a date from the list of dates.

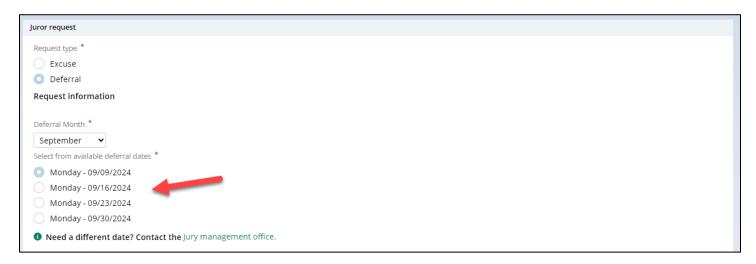

#### 6. Select a Deferral reason from the dropdown.

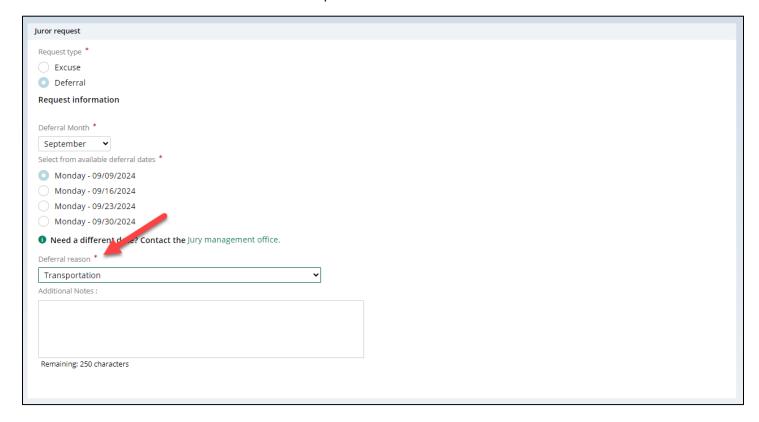

7. Click Submit to submit your deferral request.

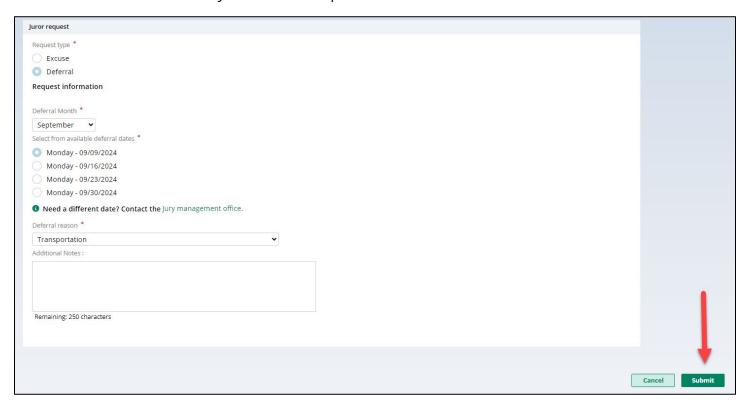

8. A success message will display. Click Close to go back to the home screen.

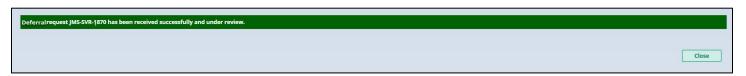

For more information on how to submit a deferral request, please refer to the following video: <a href="https://youtu.be/WRfAJK7d2cl">https://youtu.be/WRfAJK7d2cl</a>

### View Juror Service and Payment History

1. To view your juror service information and payment history, click on the Jury Service, Payment history, and Attendance letter tile.

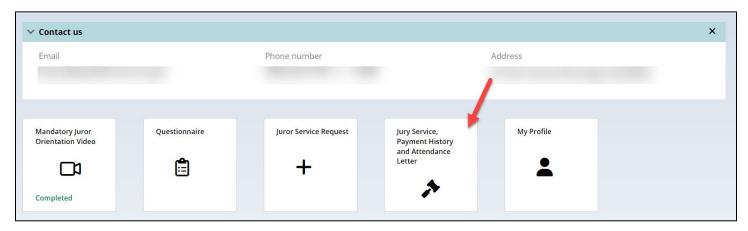

2. Your Payment history will display. This will include all days you have attended jury service with the corresponding amount that was paid for each day.

Note: Your Attendance letter is available for download by clicking on the Attendance letter button.

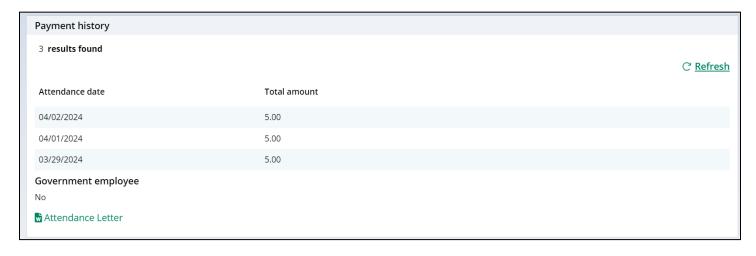

3. Your Service history will display below the Payment history. The Service history section will provide you with history records of completing your questionnaire, watching the juror orientation video, attendance taken, etc.

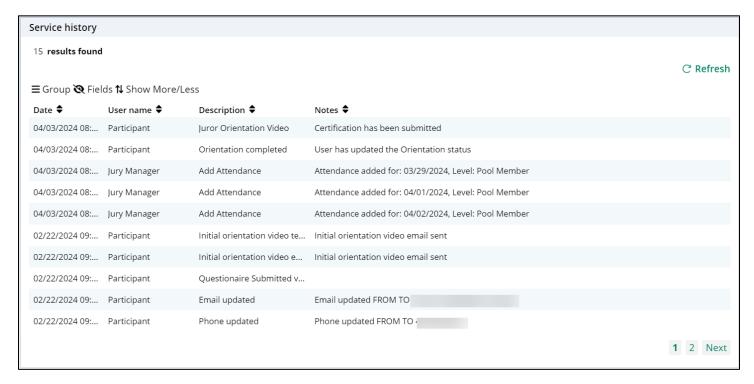

4. Click Close to go back to the home screen.

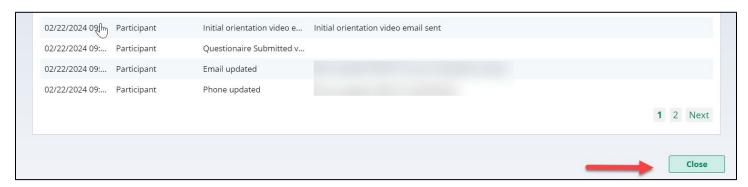

For more information on viewing your payment and service history, please refer to the following video: <a href="https://youtu.be/bDltcsQa0H4">https://youtu.be/bDltcsQa0H4</a>

# View/update your profile

1. To view or update your profile, click on the My profile tile.

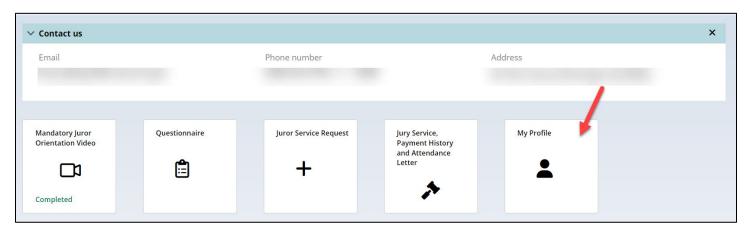

2. Your personal information will display at the top and your service information will display underneath.

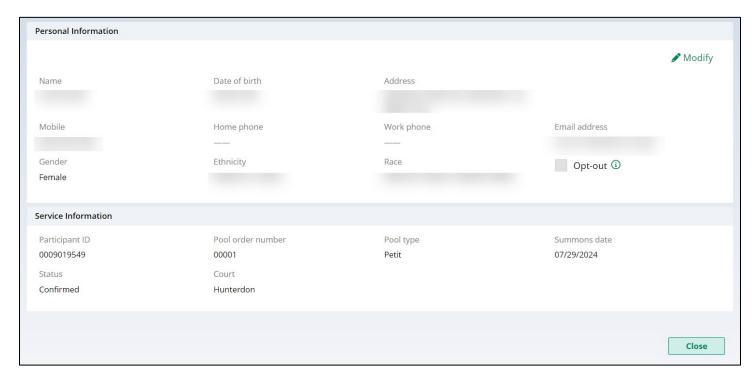

3. If you want to make changes to your personal information, click on Modify.

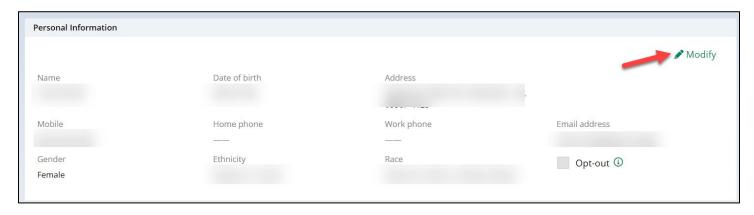

4. All information will be editable except for your name. If you need to make any changes to your name, contact your summoning county's jury management office (<u>lury Management Office Contact List | NJ Courts</u>). After making any changes, click Save to save your changes or Undo to undo any changes.

**Note**: If you want to opt out of text message, click the opt-out checkbox.

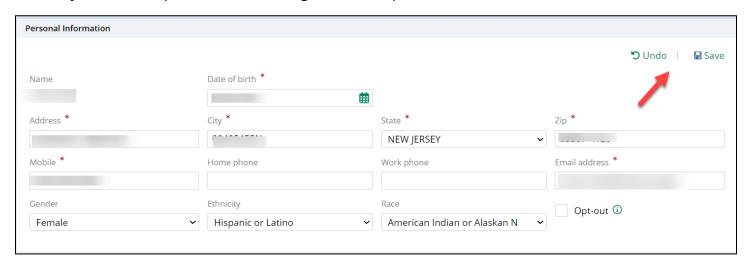

For more information on viewing/modifying your profile, please refer to the following video: https://youtu.be/7FfQL83BGjs